# **DellTM Dock universel**

D6000 Guide d'utilisateur

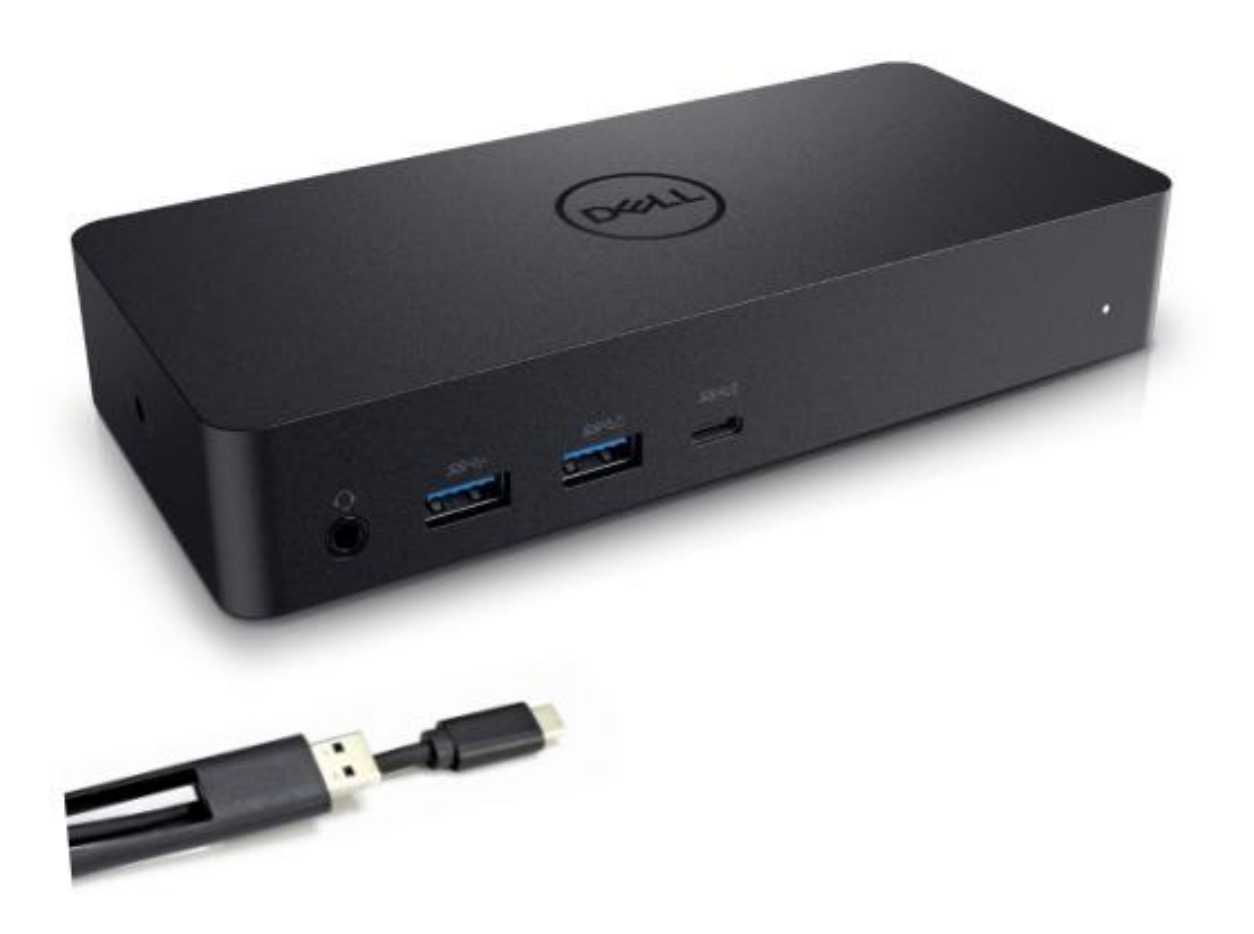

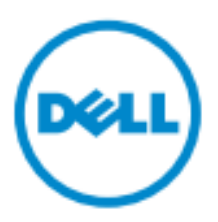

- **REMARQUE:** Une REMARQUE présente des informations importantes vous aidant à mieux utiliser votre ordinateur.
- $\Delta$  ATTENTION: ATTENTION présente les dommages potentiels au matériel une perte des données si les instructions ne sont pas respect ées.
- ⚠ **AVERTISSEMENT : AVERTISSEMENT présente un risque de dommage de matériel, de blessure personnelle ou de mort.**

#### **© 2021 Dell Inc. Tous droits réservés.**

Les informations contenues dans le présent document pourraient être modifiées sans notification préalable. La reproduction de ces matériels de quelque manière que ce soit sans autorisation écrite de Dell.Inc.est strictement interdite.

Marques déposées utilisées dans le présent document: Dell et le logo Dell sont des marques déposées de Dell Inc., Intel<sup>®</sup>, Centrino<sup>®</sup>, Core<sup>™</sup>, et Atom<sup>™</sup> elles sont des marques déposées ou des marques déposées enregistrées de Intel Corporation aux USA et dans d'autres pays; Microsoft®, Windows®, et le logo de démarrage Windows sont des marques déposées ou des marques déposées enregistrées de Microsoft Corporation aux USA et/ou d'autres pays; Bluetooth ® est une marque déposée enregistrée appartenant ¥Bluetooth SIG, Inc. et utilisée par Dell sous license; Blu-ray Disc™ est une marque déposée appartenant à Blu-ray Disc Association (BDA) et licenciée pour l'utilisation sur les disques et les lecteurs; les autres marques déposées et noms commerciaux pourraient être utilisés dans le présent document en rapport avec les entités se réclamant de ses marques et des noms de leurs produits. Dell Inc. Décline tout intérêt de propriété dans les marques déposées et noms commerciaux différents du sien.

 $2021 - 07$  Rev.A01

# **Contenu de l'emballage**

- a. Dock universel Dell (D6000)
- b. Adaptateur de puissance et cordon d'alimentation

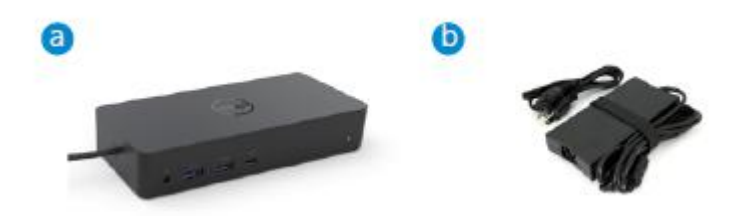

#### **Spécifications**

#### Upstream

- USB 3.0 Type A (Via C-au-Convertisseur A)
- USB-C (Supporte la sortie de puissance jusqu'à 65W)

#### Downstream

- 3 x USB 3.0 Type A
- 1 x USB 3.0 Type A (avant, PowerShare)
- 1 x USB-C (avant, Données uniquement et PowerShare)
- $\cdot$  1 x HDMI
- 2 x Port d'affichage
- Gigabit Ethernet
- Combo Audio (Casque/Mic)
- Sortie audio

#### Supporte USB 3.1 Gen1.

- Capacité du produit : signaux du produit à 5 Gbps
- Nom commercial: SuperSpeed USB
- Remarque: Les termes USB 3.1 Gen1 et USB 3.0 sont synonymes

#### **Indication de puissance LED**

Mode de fonctionnement normal: Veille de la plateforme de lumière blanche: Puissance de lumière ambiante O¦: Lumière O¦

#### **Indicateur LED de port LAN**

Connexion: Lien actif vert (vert solide): Ambrée (clignotement)

**3**

# **Résolution maximale et taux de rafraîchissement supporté pour votre affichage:**

Remarque: La résolution maximale/le taux de rafra îchissement dépendra également du tableau EDID des moniteurs

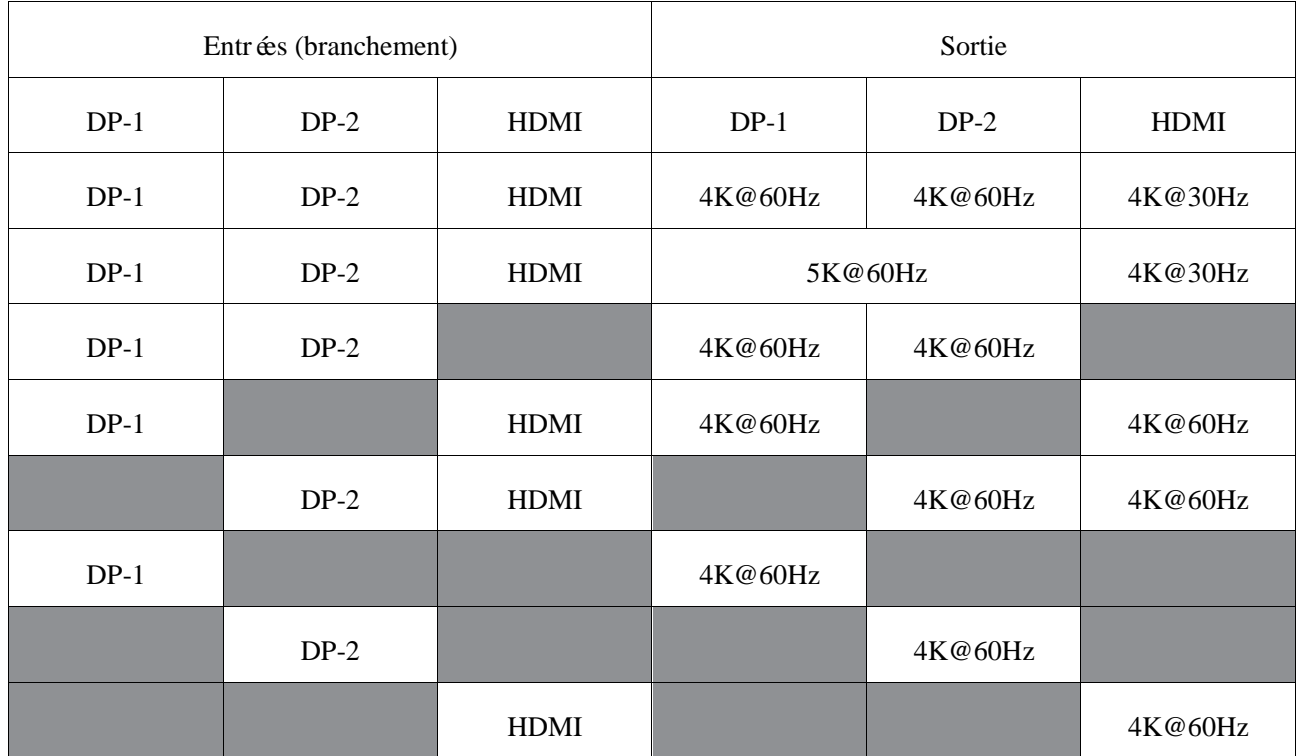

#### Les utilisateurs de la plateforme USB-C avec installation de pilote

\* Sans pilote DisplayLink, HDMI externe sera de Alt-mode et 4K@ 30Hz.

#### Utilisateurs de la plateforme USB-3.0 avec installation de pilote

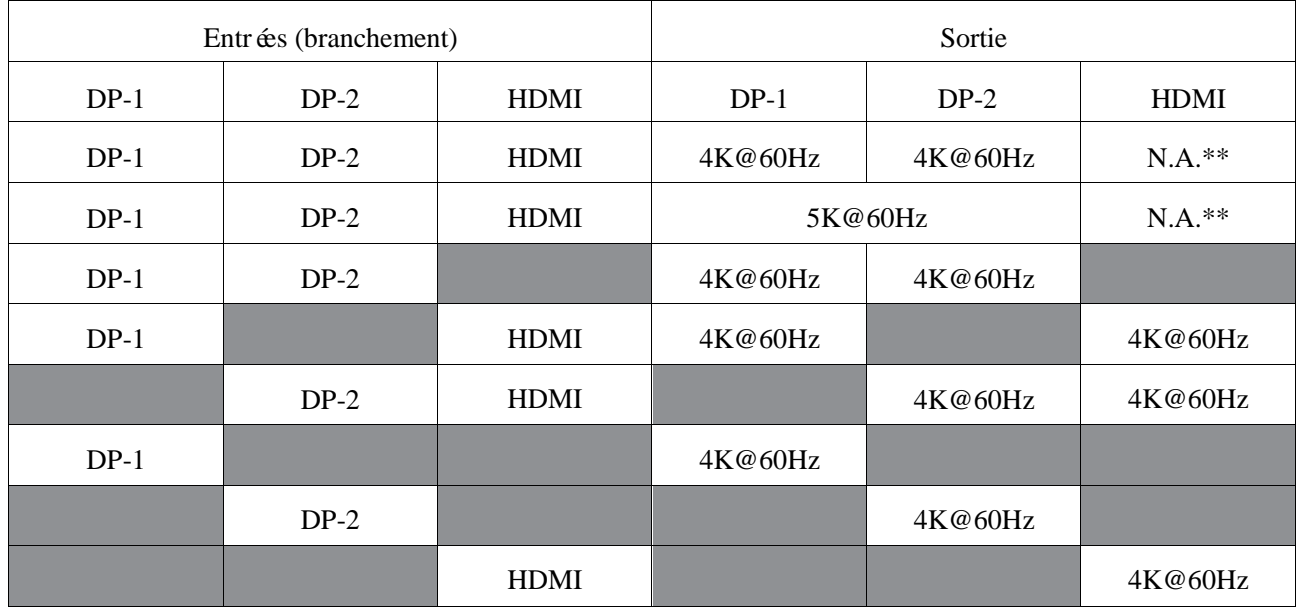

\*\* : Aucun Alt-mode supporté

# **Aperçu du produit**

### Vue de face

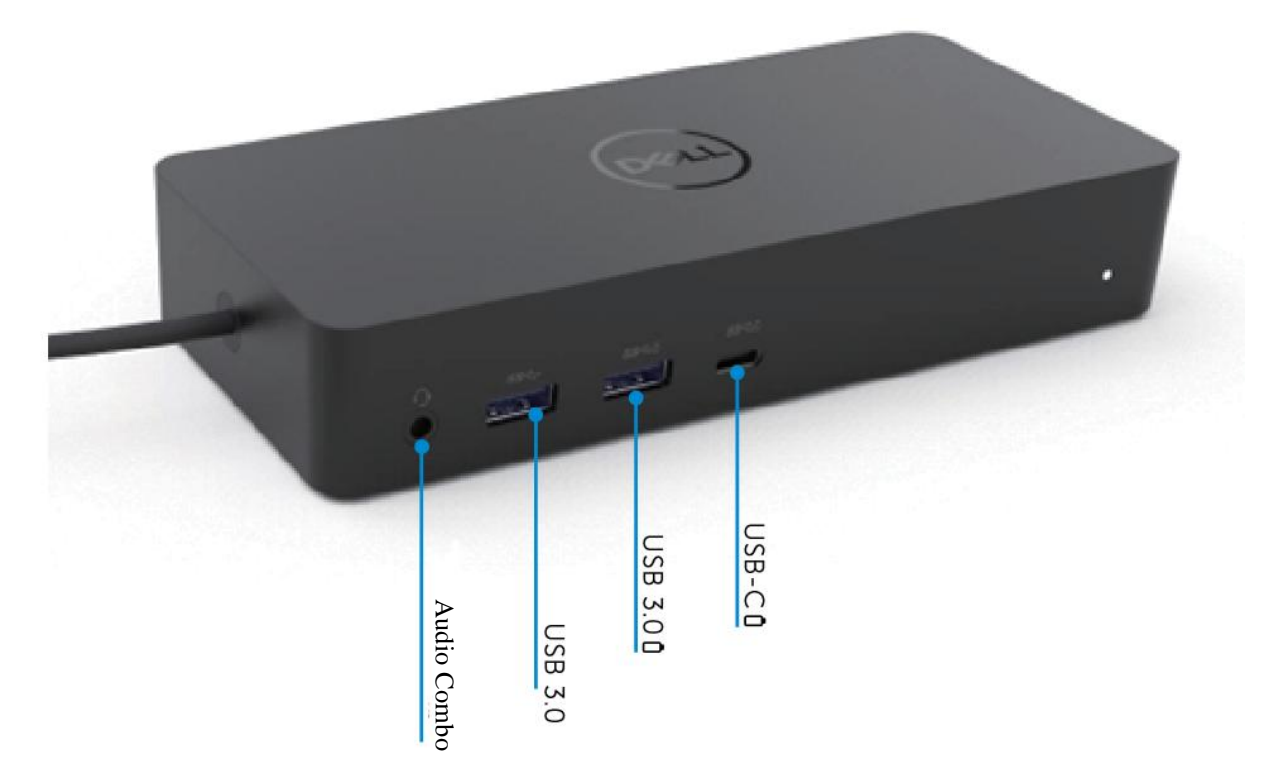

### Vue arrière

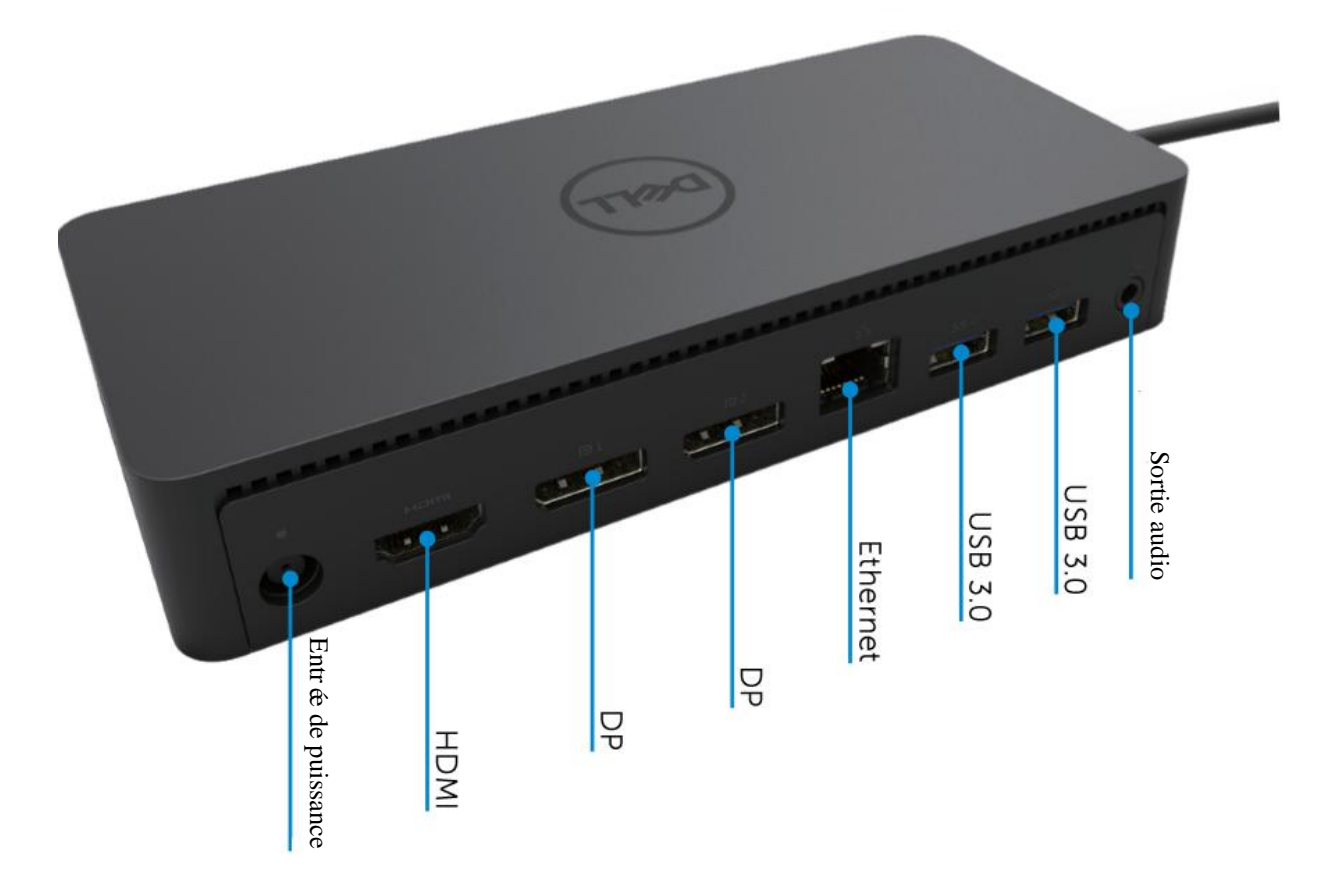

# **Exigences du système recommandé**

#### Matériel

DL-6xxx appareils (4K UHD résolutions)

#### Exigences minimales pour O‰ce, Productivité, Web

Processeur: Intel Core i3 2+GHz / Intel Core M / AMD Trinity ou mémoire supérieure: 4GB Carte vidéo: Intel HD 4000, ATI Radeon HD7xxx, NVidia GeForce 5xxM ou version supérieure avec pilotes spécialement con que pour la version Windows. USB: USB 2.0, USB 3.0 recommandé

Exigences minimales pour lecture vidéo en plein écran Processeur: Intel SkyLake i3 or Intel Core i7 2+GHz / AMD Richland A10-575x / AMD Kaveri A10-7400P ou version supérieure Mémoire: 8GB Carte vidéo: Intel HD 4000, ATI Radeon HD 8650, NVidia GeForce 7xxM ou version supérieure avec pilotes spécialement conçus pour la version Windows. USB: USB 3.0 Disque: 7200RPM or SSD En cas de lecture du contenu UHD (4K), le système doit être capable de décoder la vidéo 4K dans GPU.

#### Système d'exploitation

Wins OS (Win 7, 8, 8.1, 10); 32/64 bits (avec version de pilote DisplayLink: 8.2 et plus). Ubuntu OS 14.04.2 ou version supérieure. Chrome OS Build 58 et plus.

#### **Adaptateur de puissance recommand**é**e 130W**

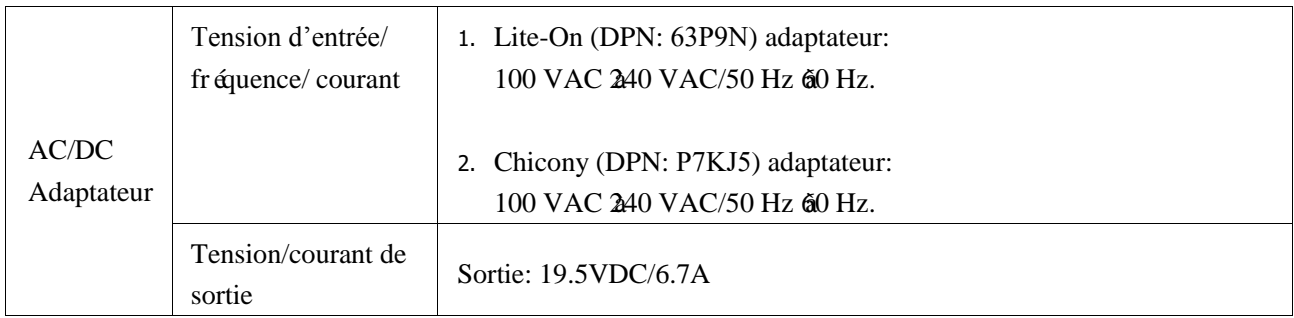

#### **Temp**é**rature de fonctionnement**

La température de fonctionnement maximale est 40  $^{\circ}$ C

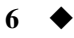

# **Windows 7/8/8.1/10 Setup**

- 1. Commencer à installer premièrement les pilotes avant de connecter Dock à votre ordinateur\*. Il est recommandé de télécharger la dernière version des pilotes à partir du site web d'assistance suivant:
	- **www.dell.com/support/drivers**
	- **www.displaylink.com/downloads**

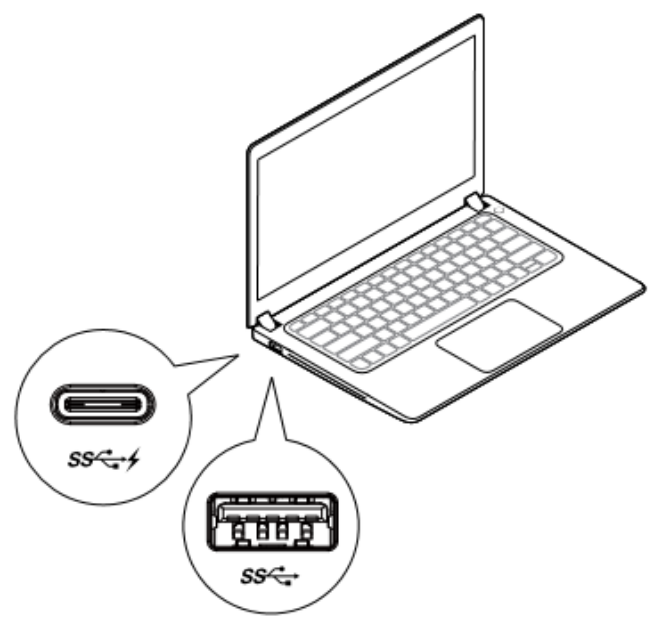

Pour les administrateurs IT/Réseaux, veuillez visiter ce lien pour une installation d'entreprise Package de logiciel (\*Enregistrement de l'utilisateur requis)

<http://www.displaylink.com/corporateinstall/>

- Remarque: Windows commencera à installer automatiquement le pilote DisplayLink lorsque connect éà internet.
- 2. Veuillez suivre les instructions qui s'affichent à l'écran jusqu'à la fin de l'installation.

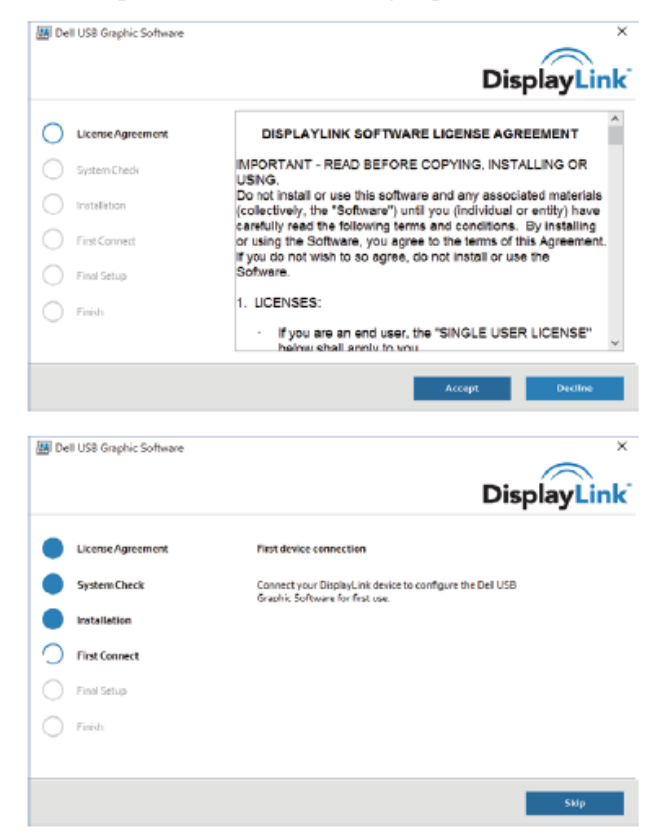

**7**

#### 3-1-A. Plateforme/Connexion USB-C

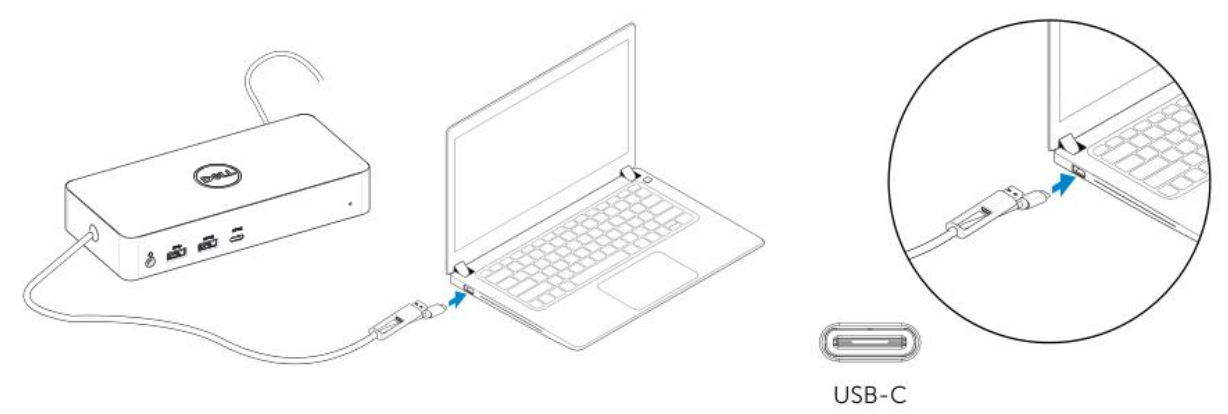

3-1-b. Connecter votre dock et périphériques à votre PC.

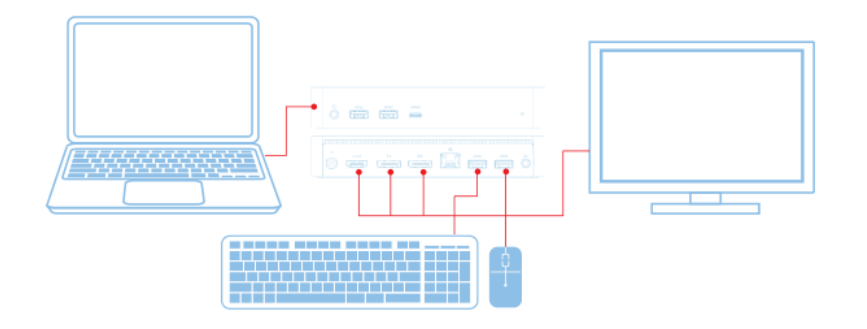

3-2-A. Plateforme/Connexion USB 3.0 Type A

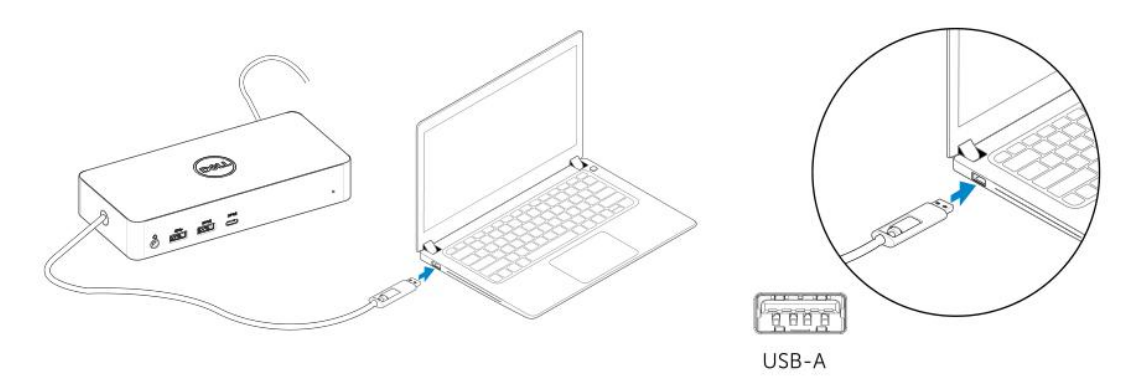

3-2-b. Connecter votre dock et périphériques à votre PC.

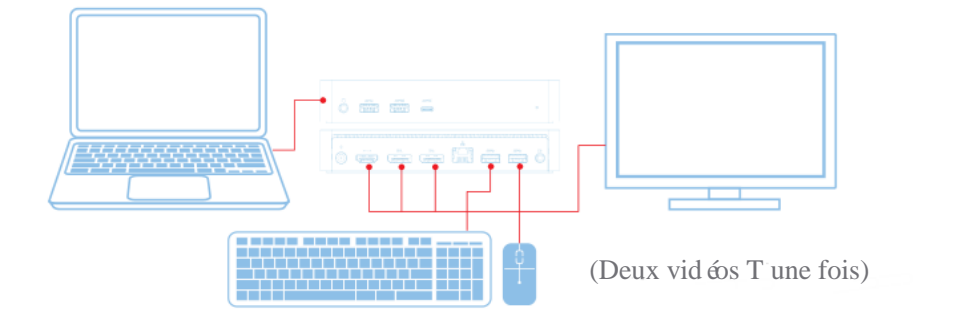

 $\sim$ 

**8**

# **Caract éristiques**

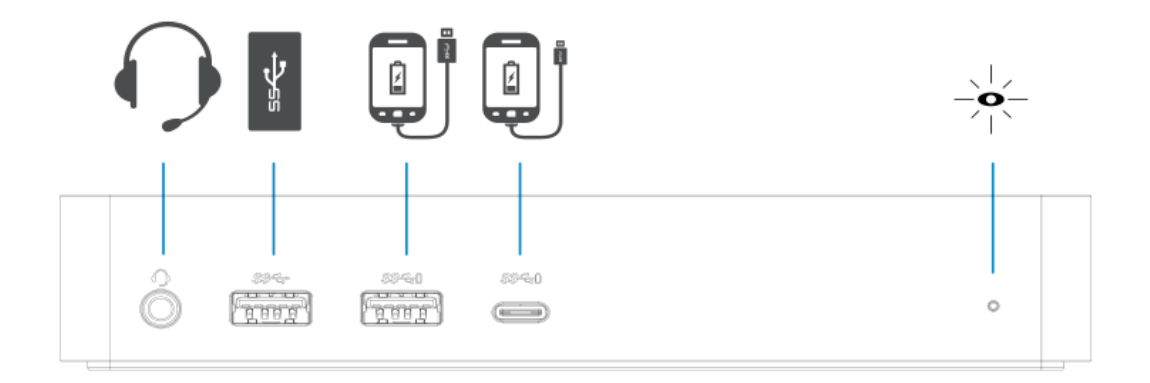

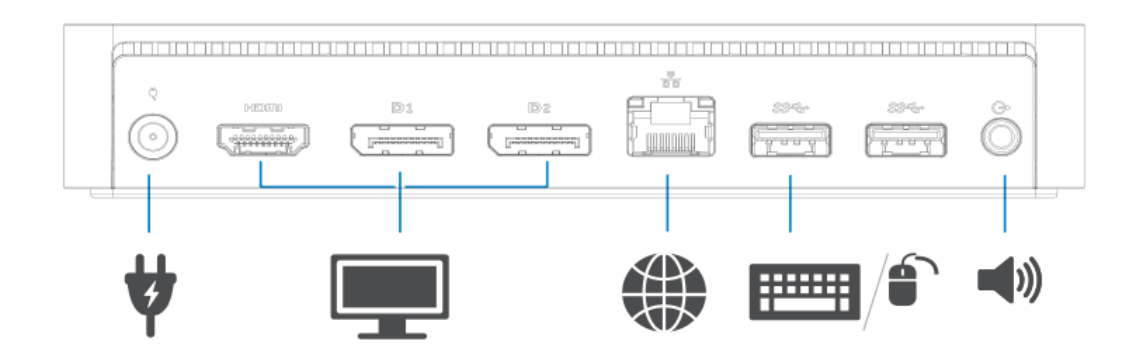

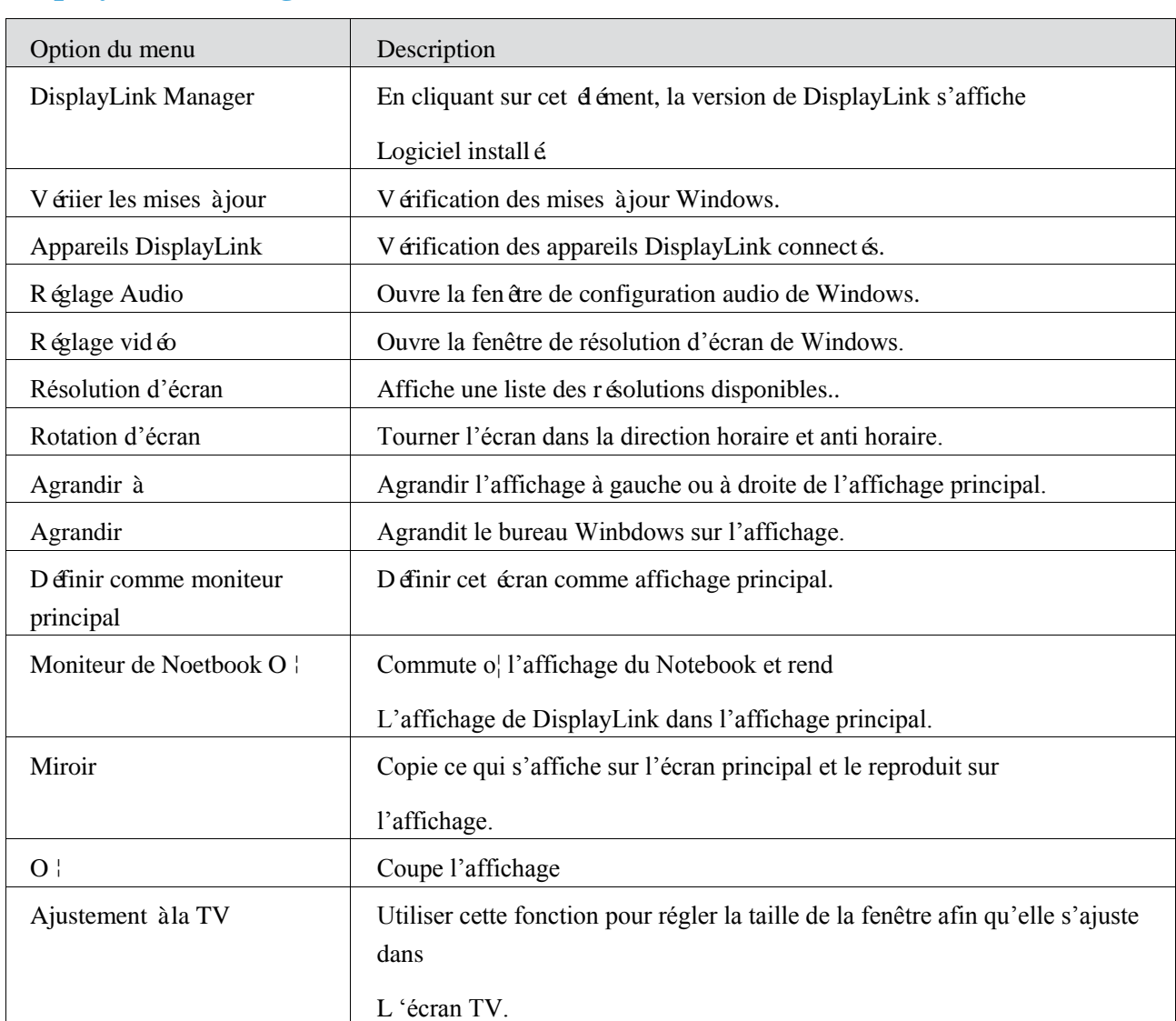

# **DisplayLink Manager Menu**

### **Pour r**é**gler l**'**affichage dans le mode agrandi**

- 1. Cliquer sur l'icône DisplayLink .
- 2. S électionner Agrandir.

Cet appareil est à présent agrandi dans la dernière direction du mode du dernier affichage. Pour un contrôle supplémentaire, utiliser Agrandir au Sous Menu et sélectionner l'une des options. Cette manipulation met l'appareil en mode agrandit, et la place en gauche/droite/haut/bas du moniteur principal (primaire).

### **Pour r**é**gler l**'**affichage dans le mode miroir**

- 1. Cliquer sur l'icône DisplayLink . ■
- 2. Sélectionner Miroir.

La résolution, la profondeur de la couleur et le taux de rafraîchissement de l'écran primaire sont répliquées sur le moniteur connecté sur l'appareil Graphique DisplayLink USB.

# **Ajustement à la configuration TV**

1. Pour configurer l'ajustement à la TV, choisir l'option à partir de DisplayLink GUI. L'interface suivante appara î:

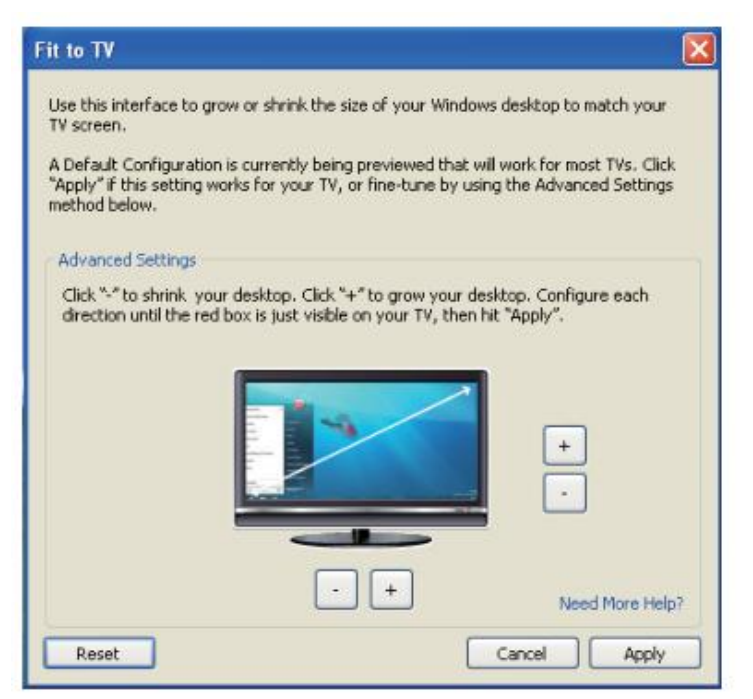

2. Vous verrez également une bordure rouge sur l'écran DisplayLink.

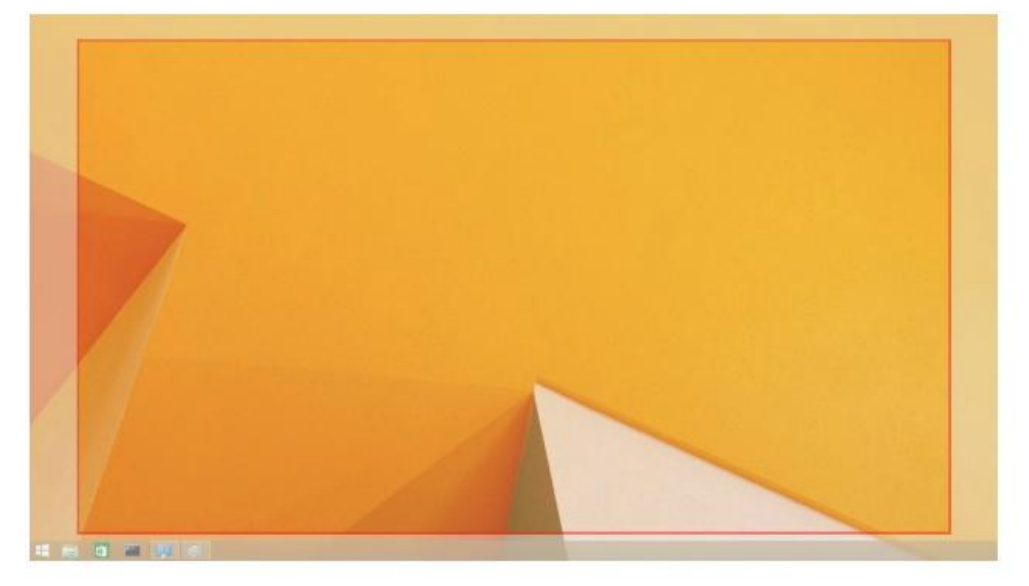

La bordure rouge présente la taille de la nouvelle fenêtre de Windows. Utiliser les contrôles «+» et «- » sur l'Ajustement à TV GUI pour changer la taille de la bordure rouge jusqu'à ce qu'il corresponde à l'écran.

- **Alge Remarque:** La configuration de réglage de la taille et de la bordure pourrait être effectuée en maintenant la touche CTRL et en cliquant sur «+ » et «- ».
- 3. Une fois la bordure rouge sur les côtés de l'écran TV, cliquer sur Appliquerpour redimensionner le bureau Windows.

# **FAQs du Dock universel Dell - (D6000)**

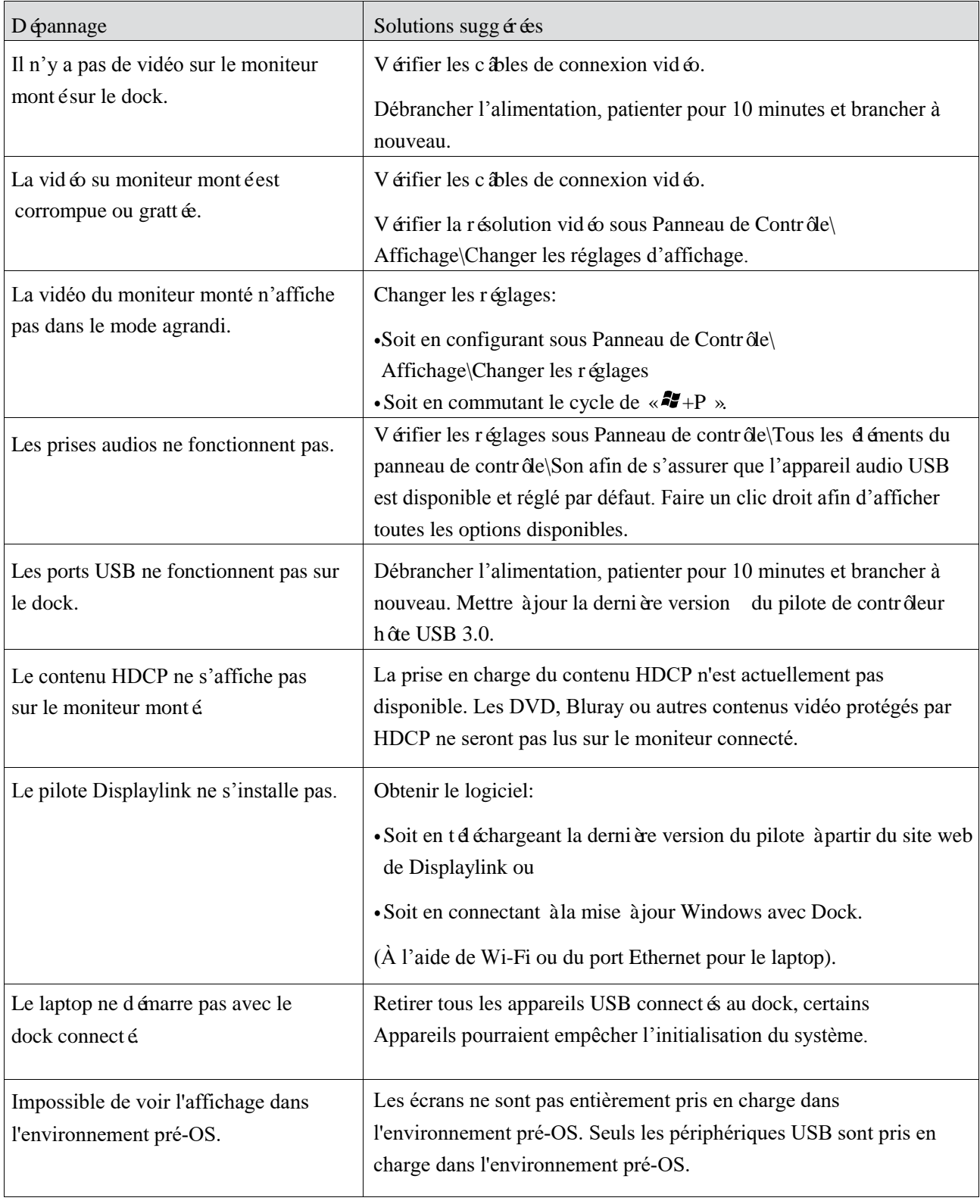

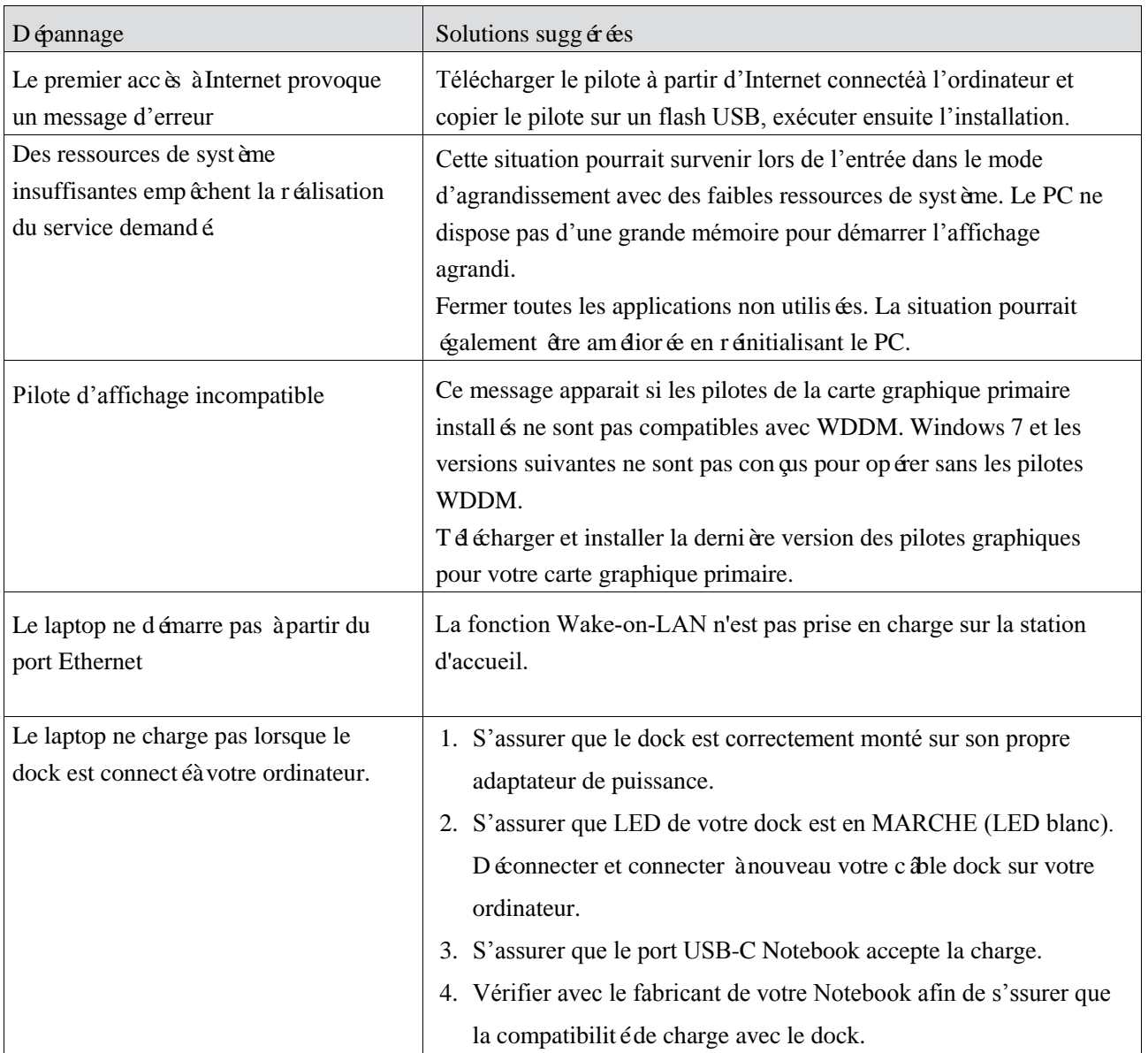

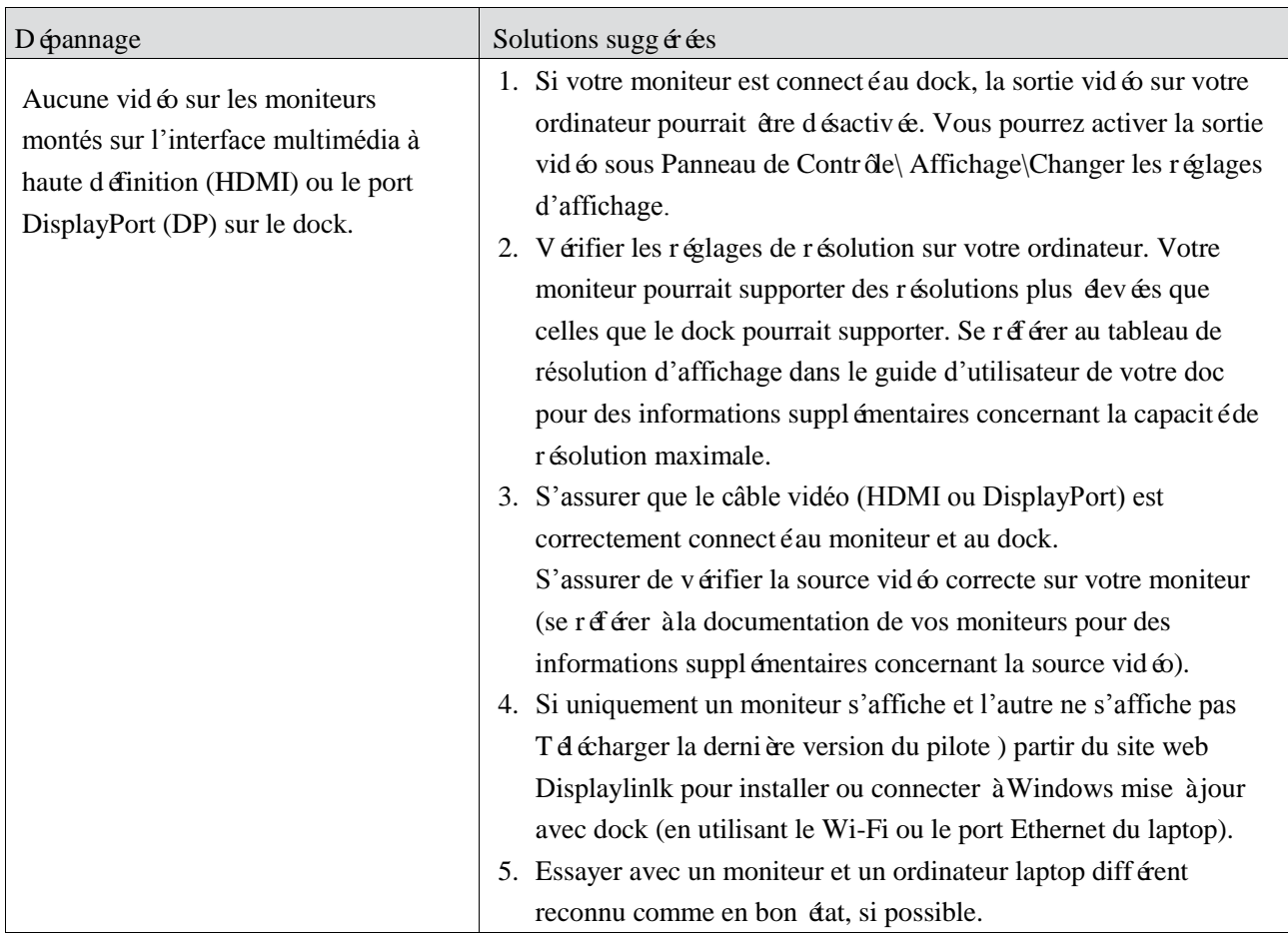

### **Information réglementaire**

Le dock universel Dell-D6000 est conforme avec les règles FCC/CE ainsi qu'aux lois et règlements d'ingénierie et d'environnement au niveau mondial.

#### **Contact de Dell:**

- 1. Visiter [www.dell.com/support](http://www.dell.com/support)
- 2. Sélectionner votre catégorie de support
- 3. Sélectionner le service approprié ou le lien de support basé sur votre besoin

Ou Visiter:

[http://www.displaylink.com/support/.](http://www.displaylink.com/support/)

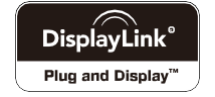

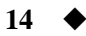